## **Steps to Convert EML to PST**

**Step 1.** Click on the Browse option to add select the folder that contains EML files.

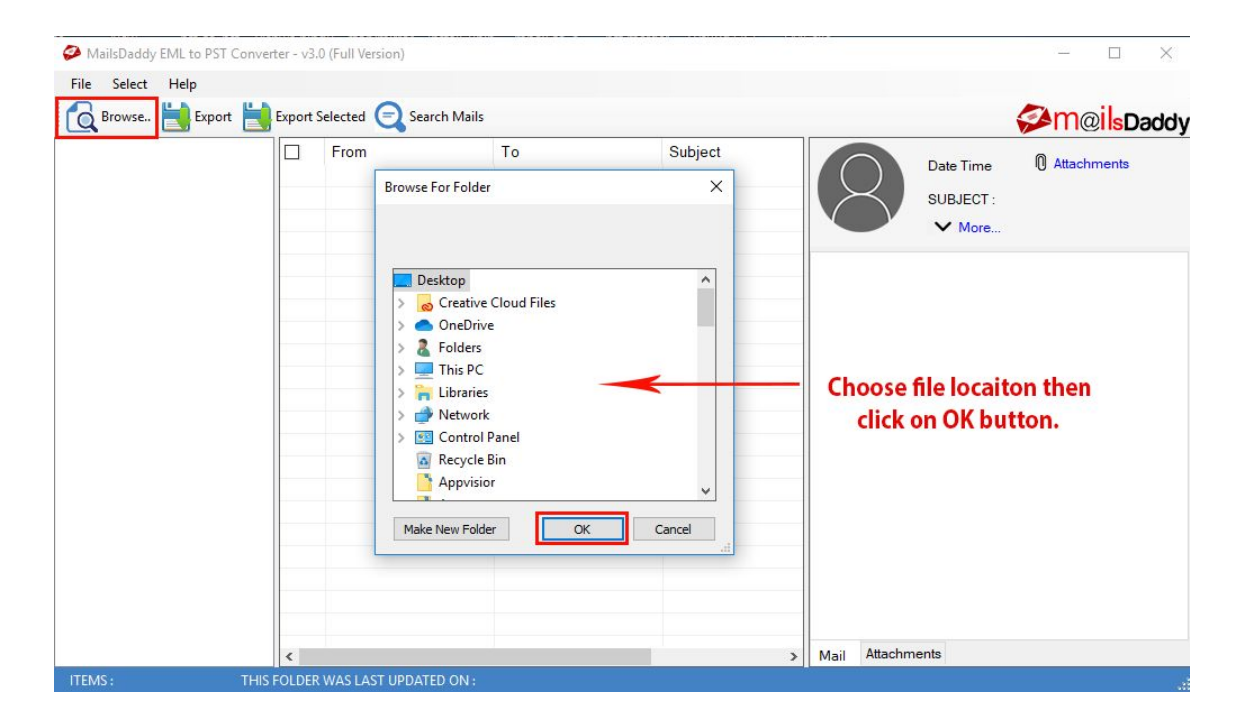

**Step 2.** After loading EML file the application will display a preview of the entire EML file. Click on the Export option

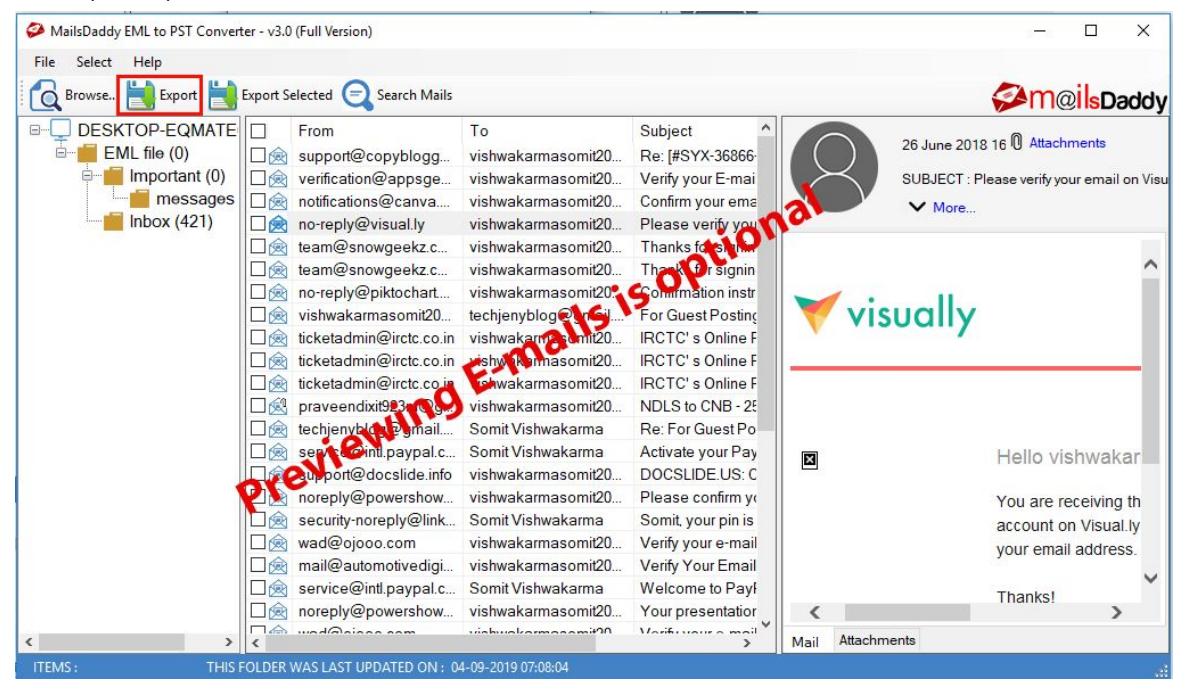

**Step 3.** Select the folder and choose the PST file. Set a path and click on the Export button

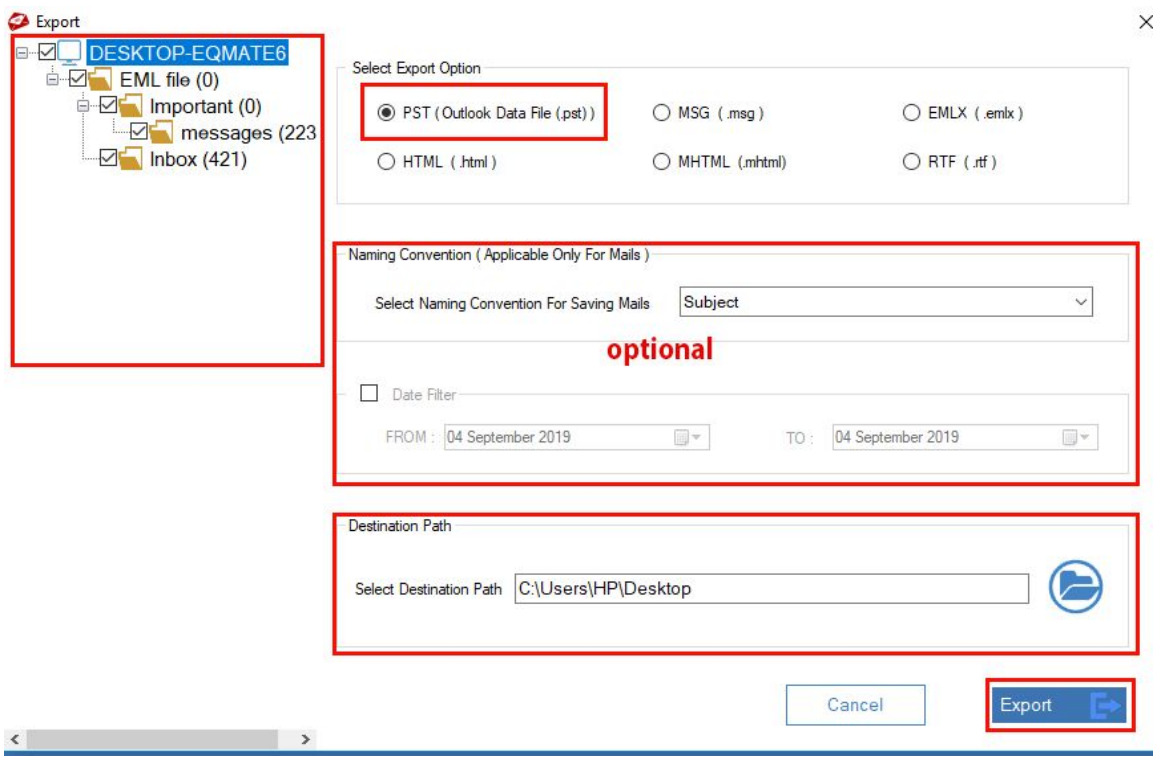

**Step 4.** Wait until the process completes.

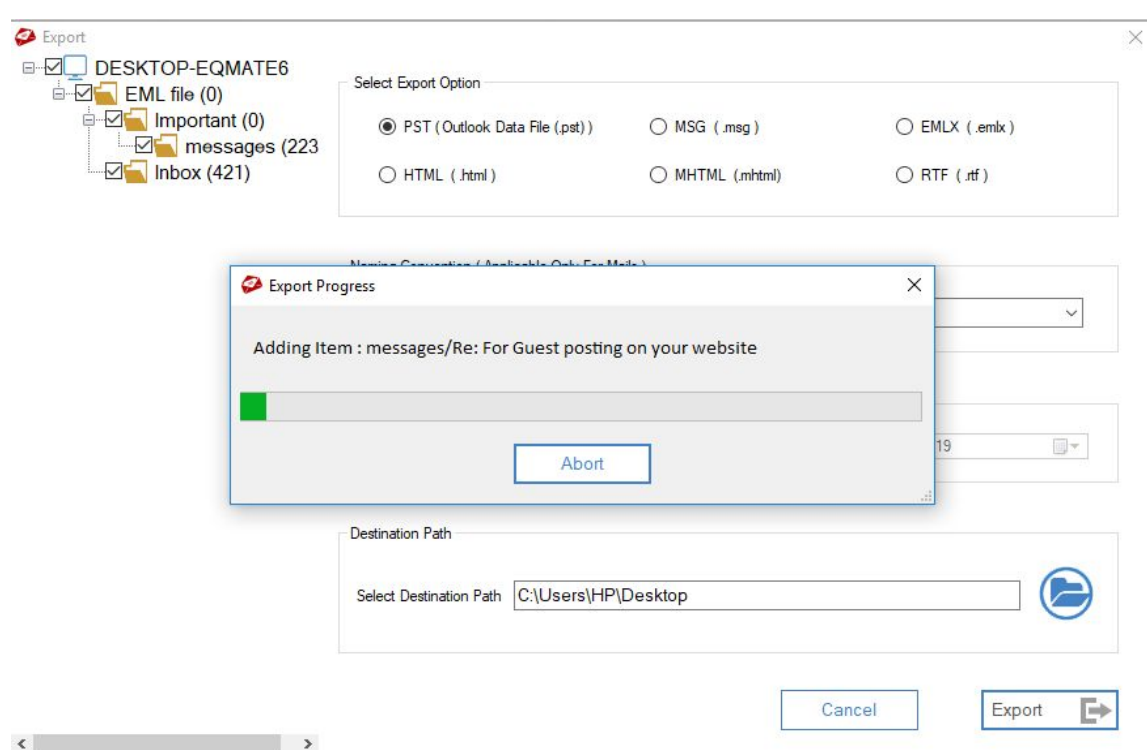